# **Georgia**

## **Georgia Extension Payment:**

**Step 1:**

## Click on the below link

#### **[https://www.officialpayments.com/index.jsp.](https://www.officialpayments.com/index.jsp)**

#### **Step 2:**

Select options as below

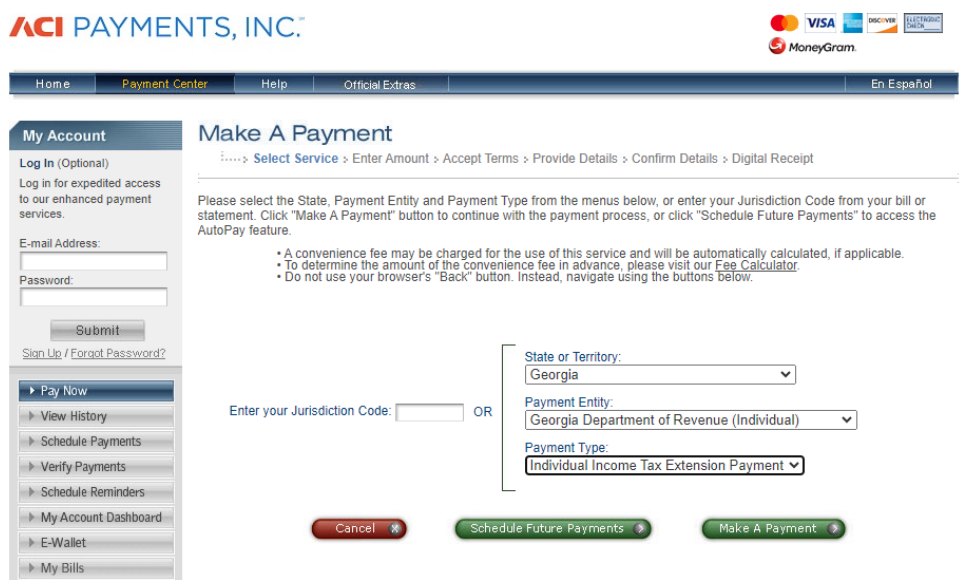

This page supports 128-bit SSL encryption as verified by DigiCert.

#### **Step 3:**

#### Enter your owe amount and select credit or debit card

#### Make A Payment

Select Service > Enter Amount > Accept Terms > Provide Details > Confirm Details > Digital Receipt

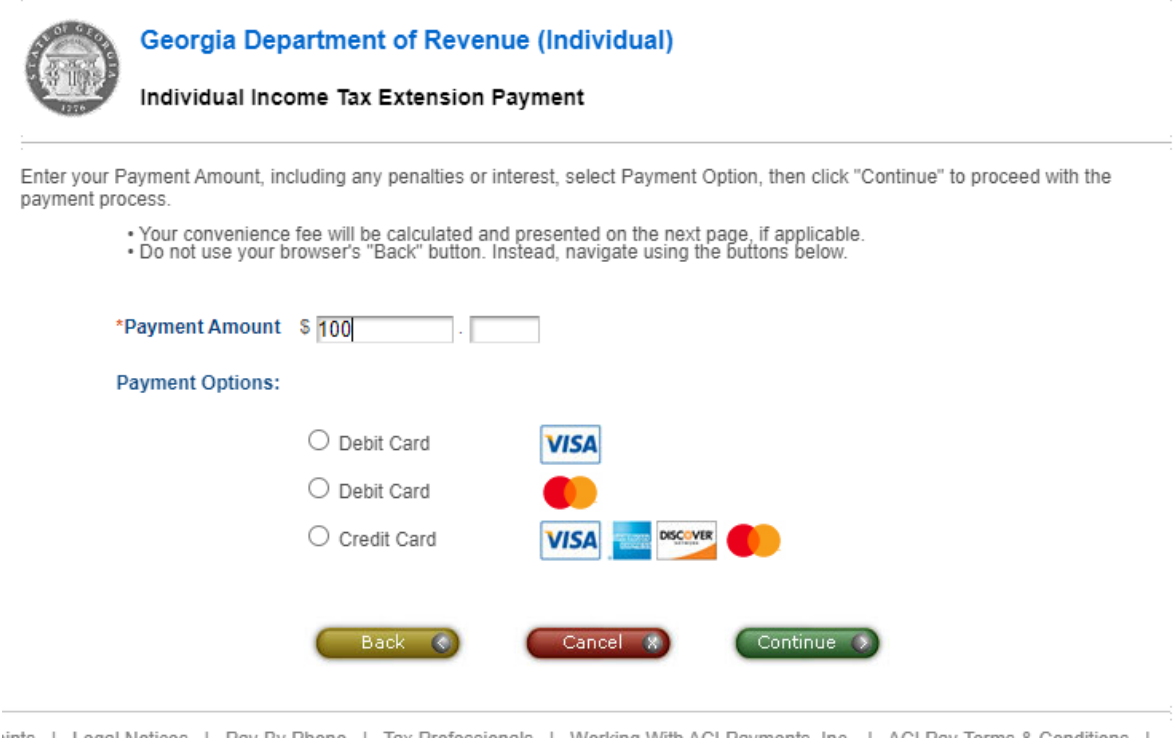

## Alternate way of Payment:

To make a state tax payment when a Georgia extension is being requested, use Form IT-560.